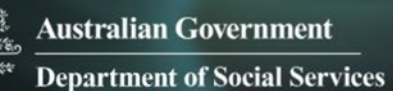

# Data Exchange

## View and edit a SCORE assessment

## **Task card**

This task card discusses the following:

- View a SCORE [assessment](#page-0-0)
- Edit [a SCORE assessment](#page-5-0)
- Add [a SCORE assessment](#page-7-0)

## **KEY HIGHLIGHTS**

- A SCORE assessment can only be recorded within the relevant reporting period.
- The Activity field must be completed **before** a search of the client can be made.
- If you are unsure of the client details, you can search for your client without completing any of the search fields.

## <span id="page-0-0"></span>**View a SCORE assessment**

From the Data Exchange web-based portal home page, select the **View SCORE** tile. Refer to Figure 1.

#### **Figure 1 - Data Exchange home page**

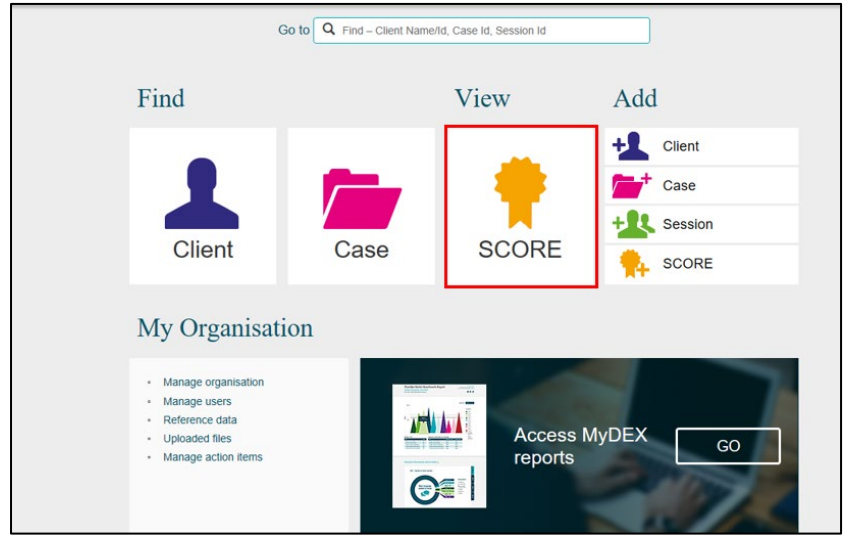

The **View client SCORE** screen will display. Refer to Figure 2

- 1. Select the **Activity** that the client attended. This field must be completed **before** a search of the client can be made.
- 2. Enter either partial or full details into the search fields or leave blank.
- 3. Leave the tick box **unchecked** to search for all clients who have attended that activity or **check** the tick box for clients that **have not** had a SCORE assessment recorded.

#### **Figure 2 – View client SCORE screen**

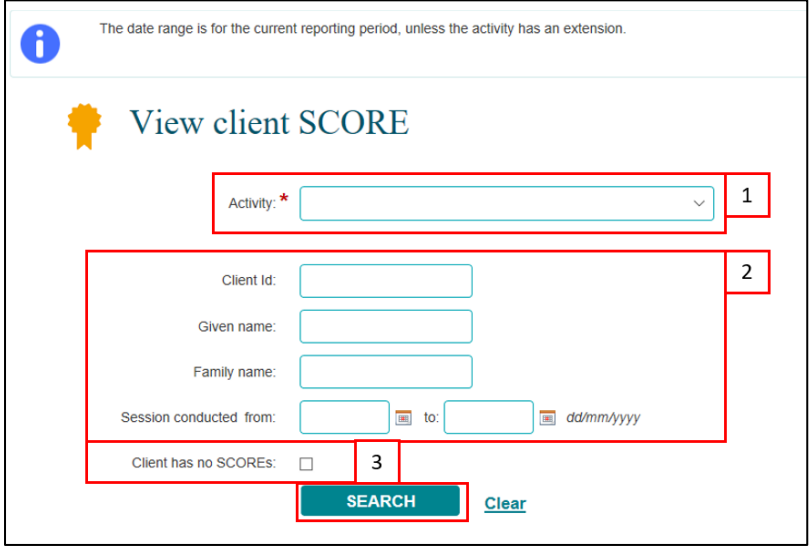

#### Select **SEARCH**.

**Note:** If you are unsure of the client details, you can select **SEARCH** without completing any of the search fields.

The results of the search will display under the **Results** section of the **View client SCORE** screen. Refer to Figure 3.

**Figure 3 – Results section**

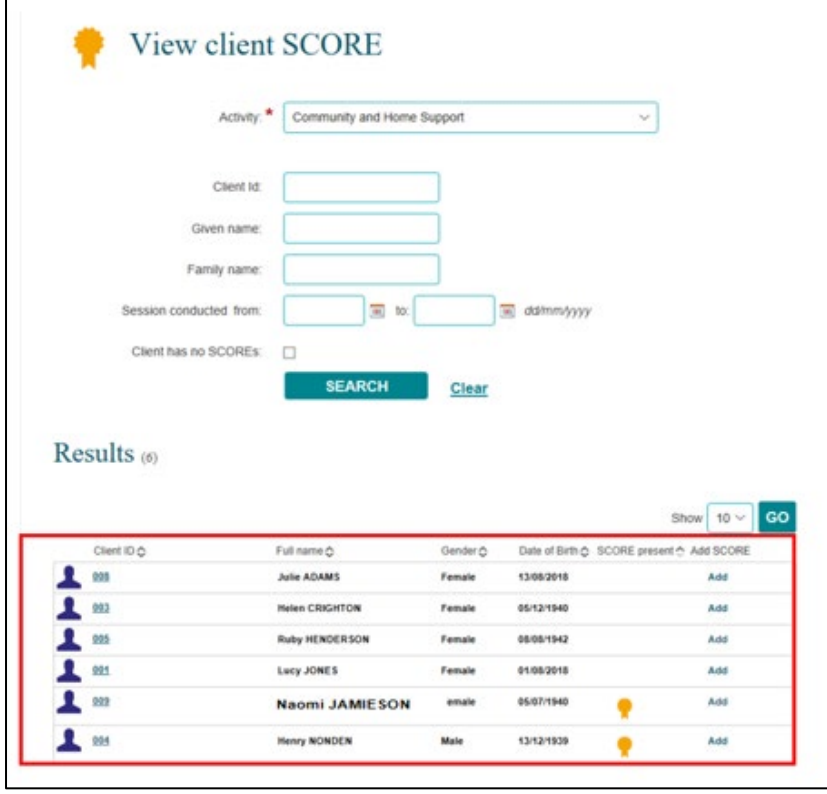

Under the **View client SCORE** screen you are able to identify if a SCORE assessment has been made for a client. Refer to Figure 4.

The **SCORE present** column will display with indicating that a SCORE assessment has been added to the client.

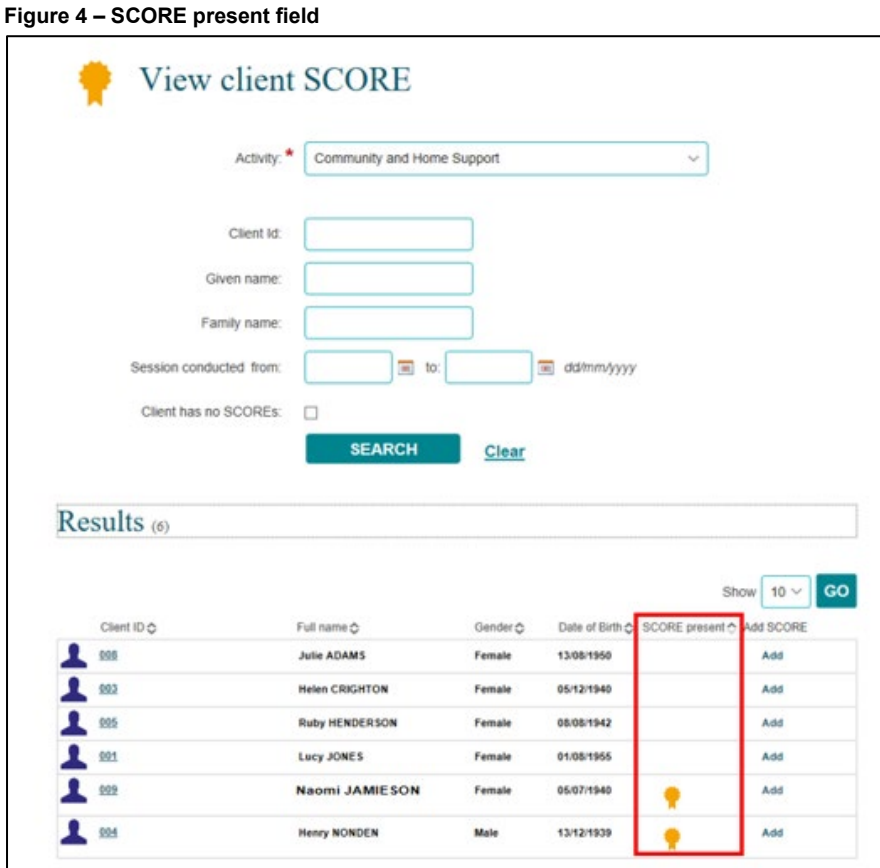

Select  $\Box$  at the top of the column to sort the records. Refer to Figure 5.

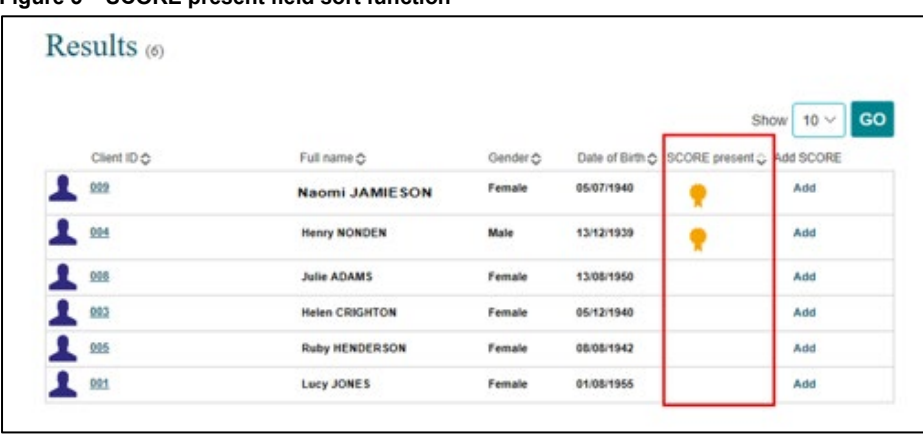

**Figure 5 – SCORE present field sort function**

Select the **Client ID hyperlink** of the client that the SCORE assessment is to be viewed. Refer to Figure 6.

**Figure 6 – Client ID hyperlink**

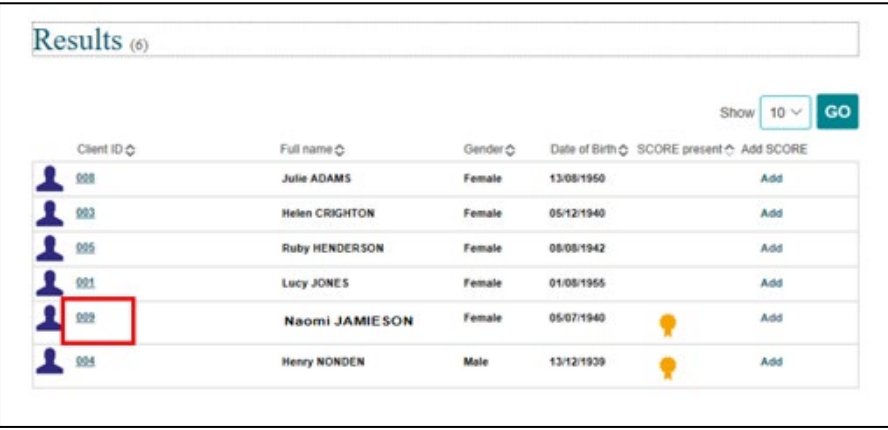

The **Client profile** screen will display with the cases and sessions that the client has attended. Refer to Figure 7.

Select **VIEW CLIENT SCORE** to view the SCOREs that have been recorded for this client.

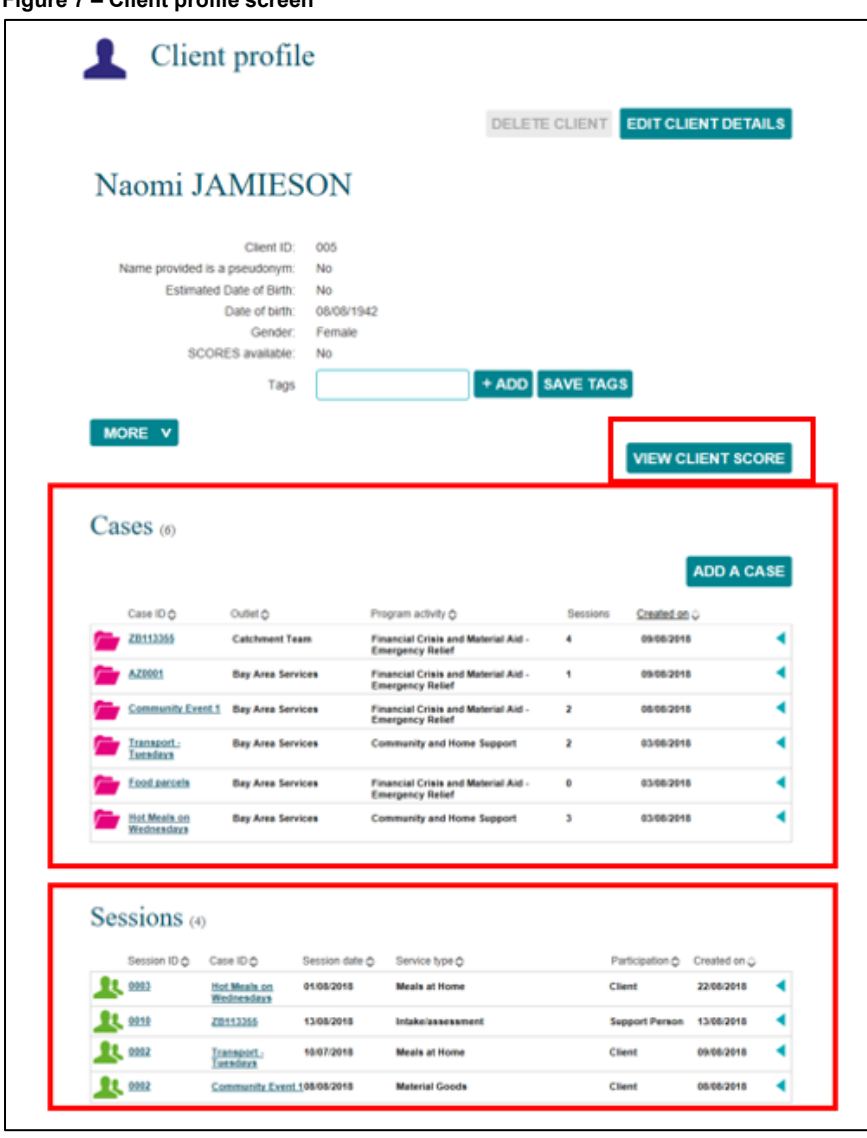

**Figure 7 – Client profile screen**

The **SCORE Assessments** screen displays with a listing of the SCORE assessments that have been recorded for the selected client. Refer to Figure 8.

**Figure 8 – SCORE Assessments screen**

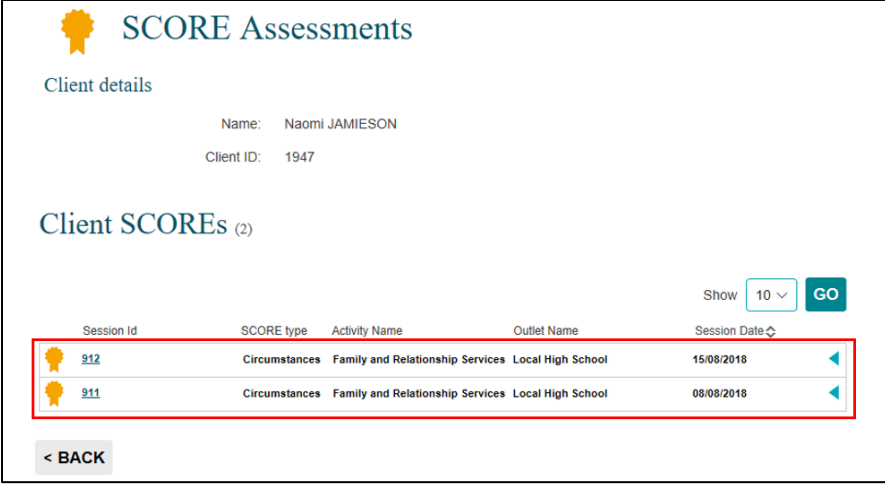

Select **the expand the extra details fields. Refer to Figure 9.** 

#### **Figure 9 – Extra details fields for SCORE**

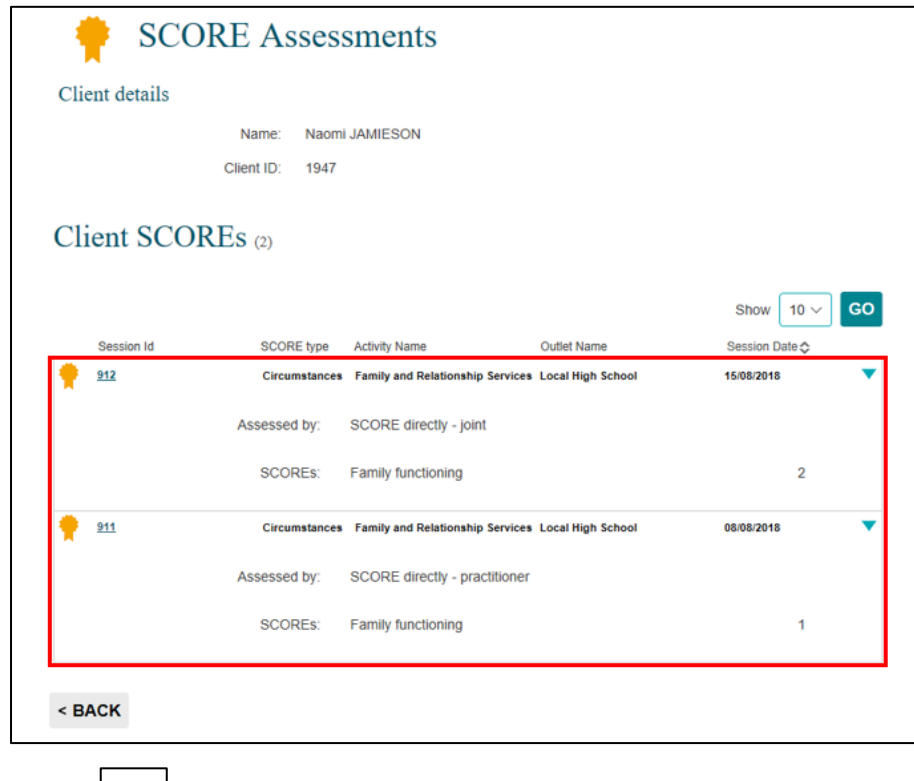

Select  $\boxed{\phantom{a}}$  to collapse the extra details fields.

## <span id="page-5-0"></span>**Edit a SCORE assessment**

SCORE assessments can be edited at any time within the reporting period that they were recorded.

Start from the **SCORE Assessments** screen at Figure 9.

Select the **Session Id hyperlink** for the session the SCORE is recorded against. Refer to Figure 10. **Figure 10 – SCORE Assessments screen – Session Id hyperlink**

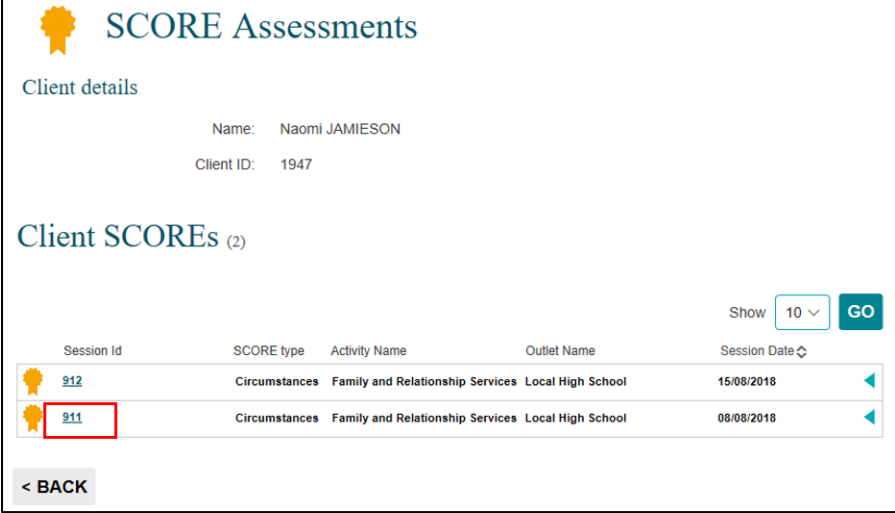

The **Session details** screen will display with a listing of the clients that attended the session. Refer to Figure 11.

Select  $\Box$  to expand the extra details fields.

**Figure 11 – Session details screen**

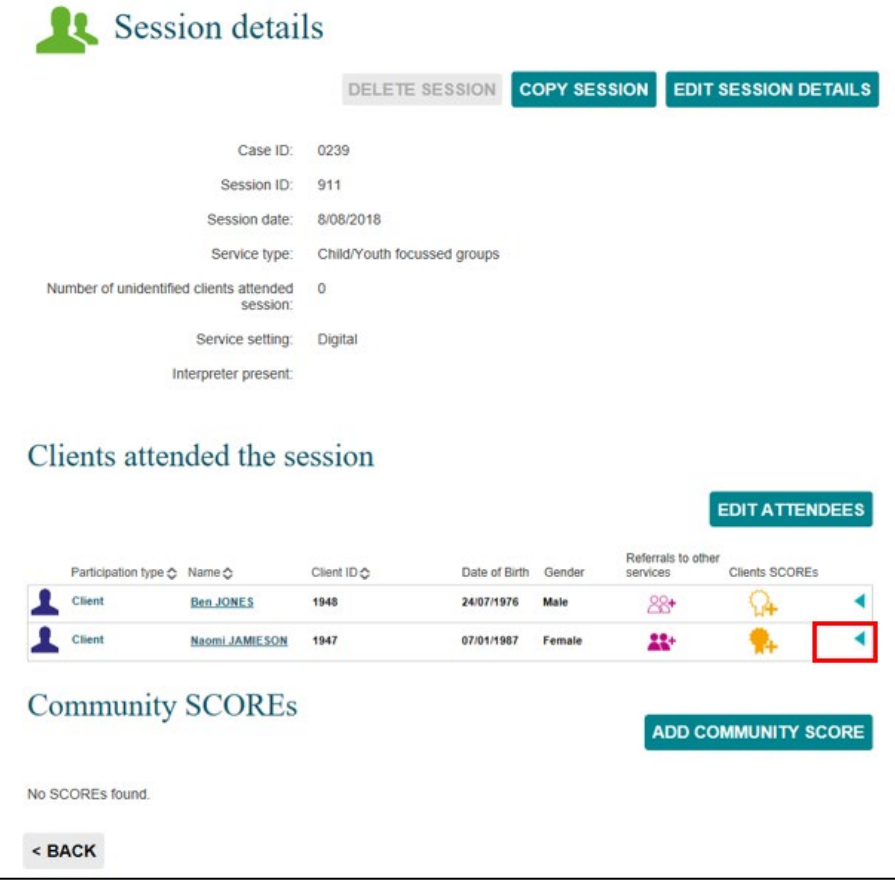

The **SCORE details** field will display the SCORE assessment recorded. Refer to Figure 12.

Select  $\left\lfloor \frac{\cdot}{\cdot} \right\rfloor$  to edit the SCORE record.

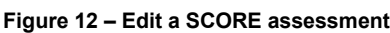

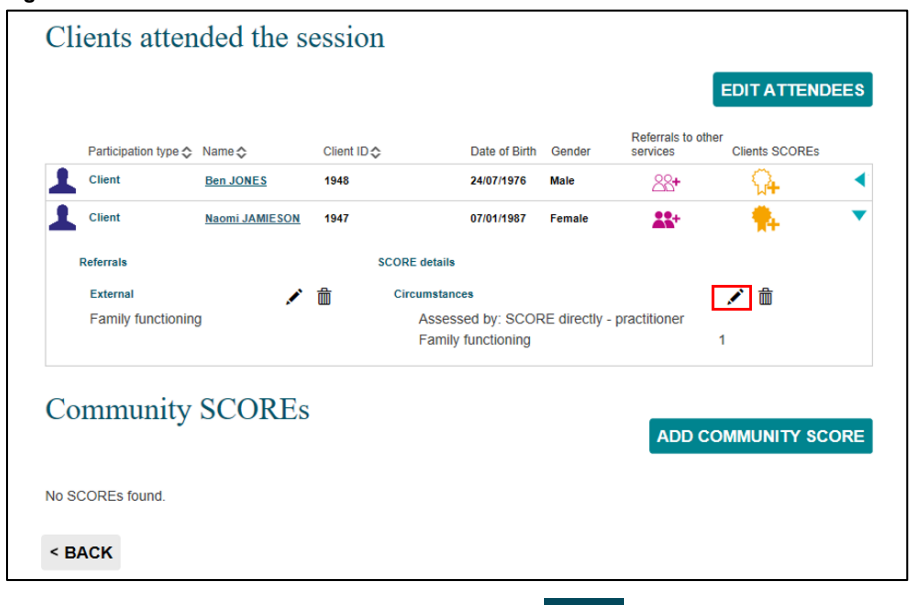

Adjust the rating/s as required and select **SAVE**.

Select  $\left\lfloor \bigvee \right\rfloor$  to collapse the extra details fields.

## <span id="page-7-0"></span>**Add a SCORE assessment**

SCORE assessments can also be added from the **View client SCORE** screen. Refer to Figure 13.

- 1. Add a SCORE assessment from the **Client ID** field.
- 2. Add a SCORE assessment from the **Add SCORE** field.

**Figure 13 – View client SCORE - Add a SCORE functions**

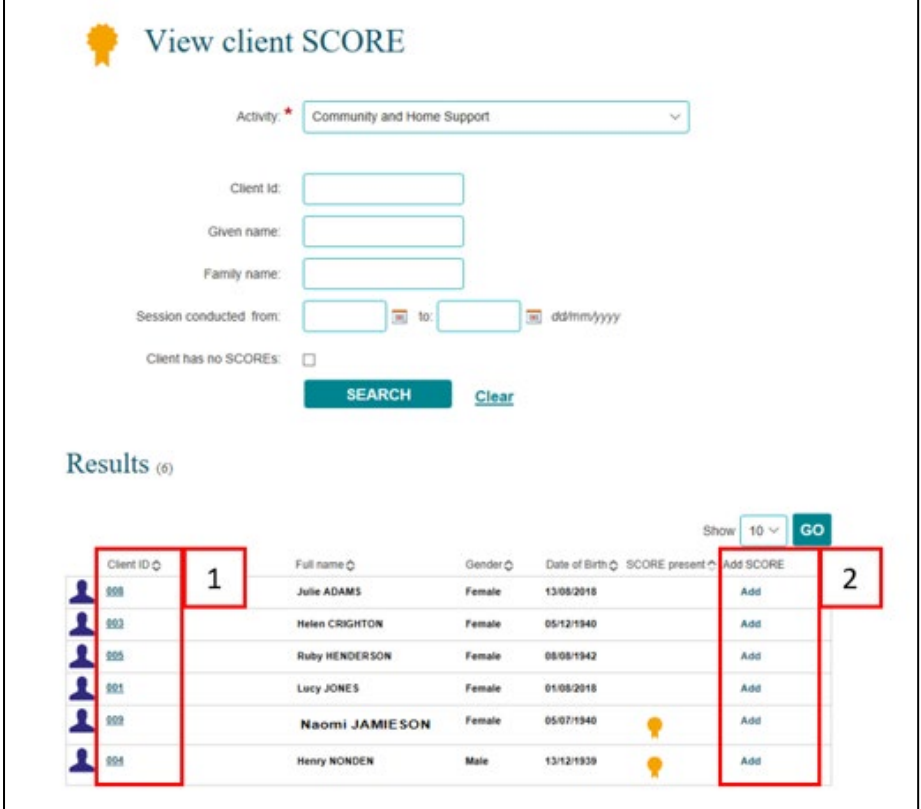

Refer to the [Add a SCORE assessment](https://dex.dss.gov.au/document/371) task card for more information on how to add a SCORE from this screen.

For more information on SCORE, go to the [Data Exchange Protocols,](https://dex.dss.gov.au/document/81) and [Training](https://dex.dss.gov.au/training) page.

For system support, contact the Data Exchange Helpdesk by email [dssdataexchange.helpdesk@dss.gov.au](mailto:dssdataexchange.helpdesk@dss.gov.au) or on 1800 020 283.